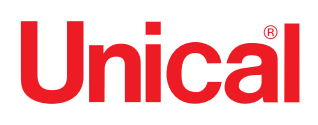

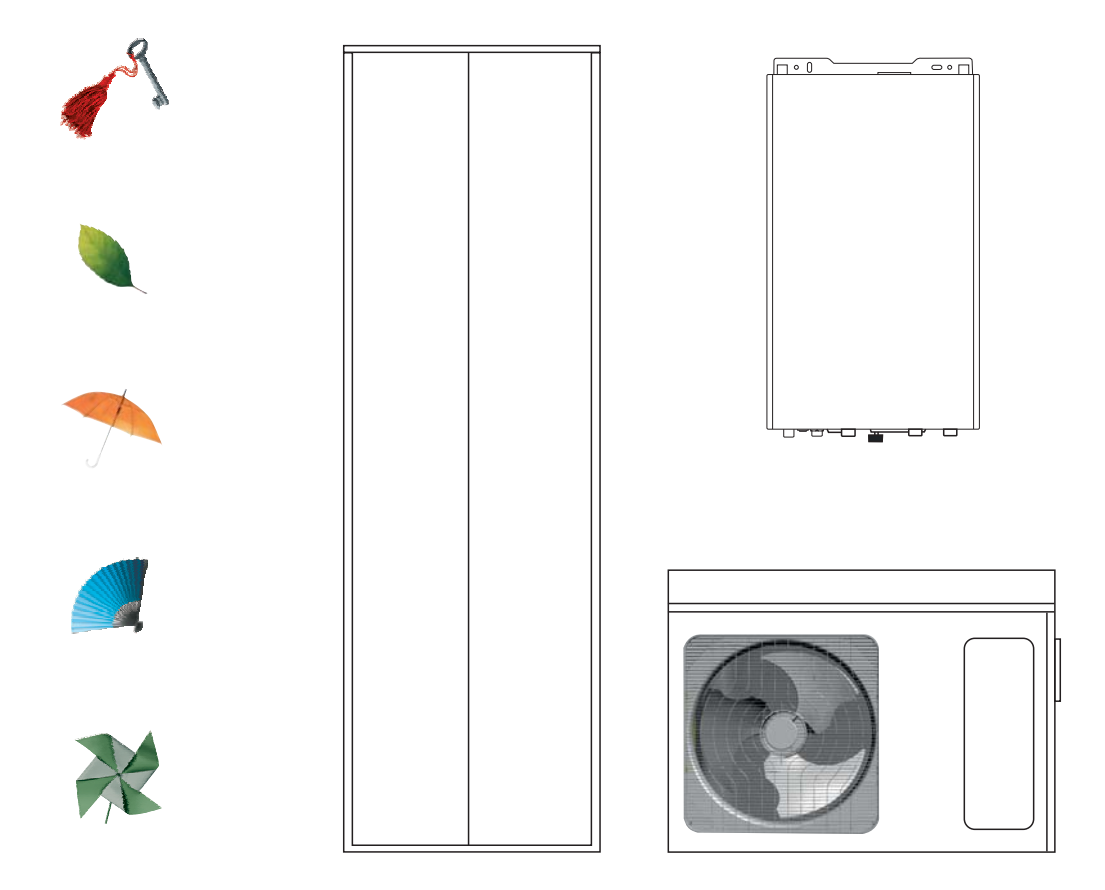

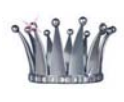

# HYBREER

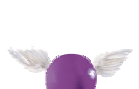

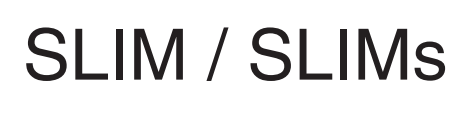

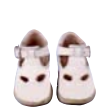

**ISTRUZIONI PER L'INSTALLATORE E IL MANUTENTORE** 

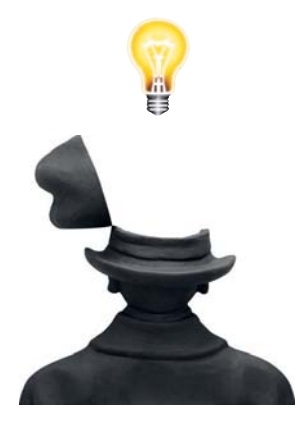

## **Indice:**

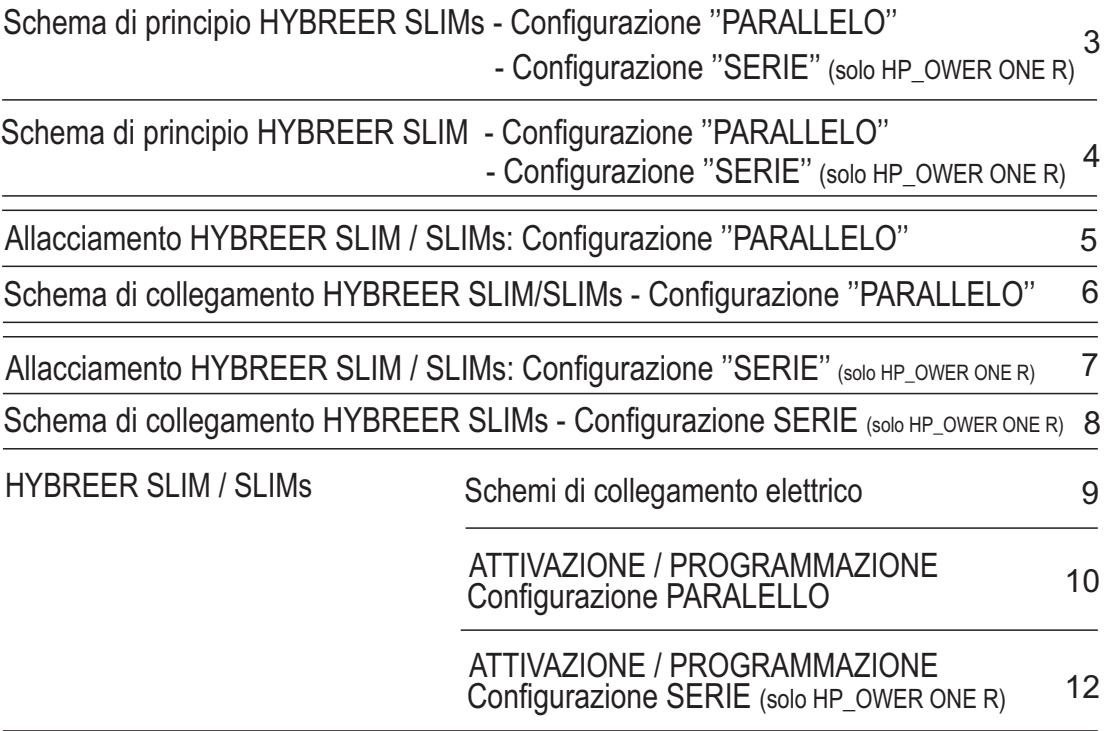

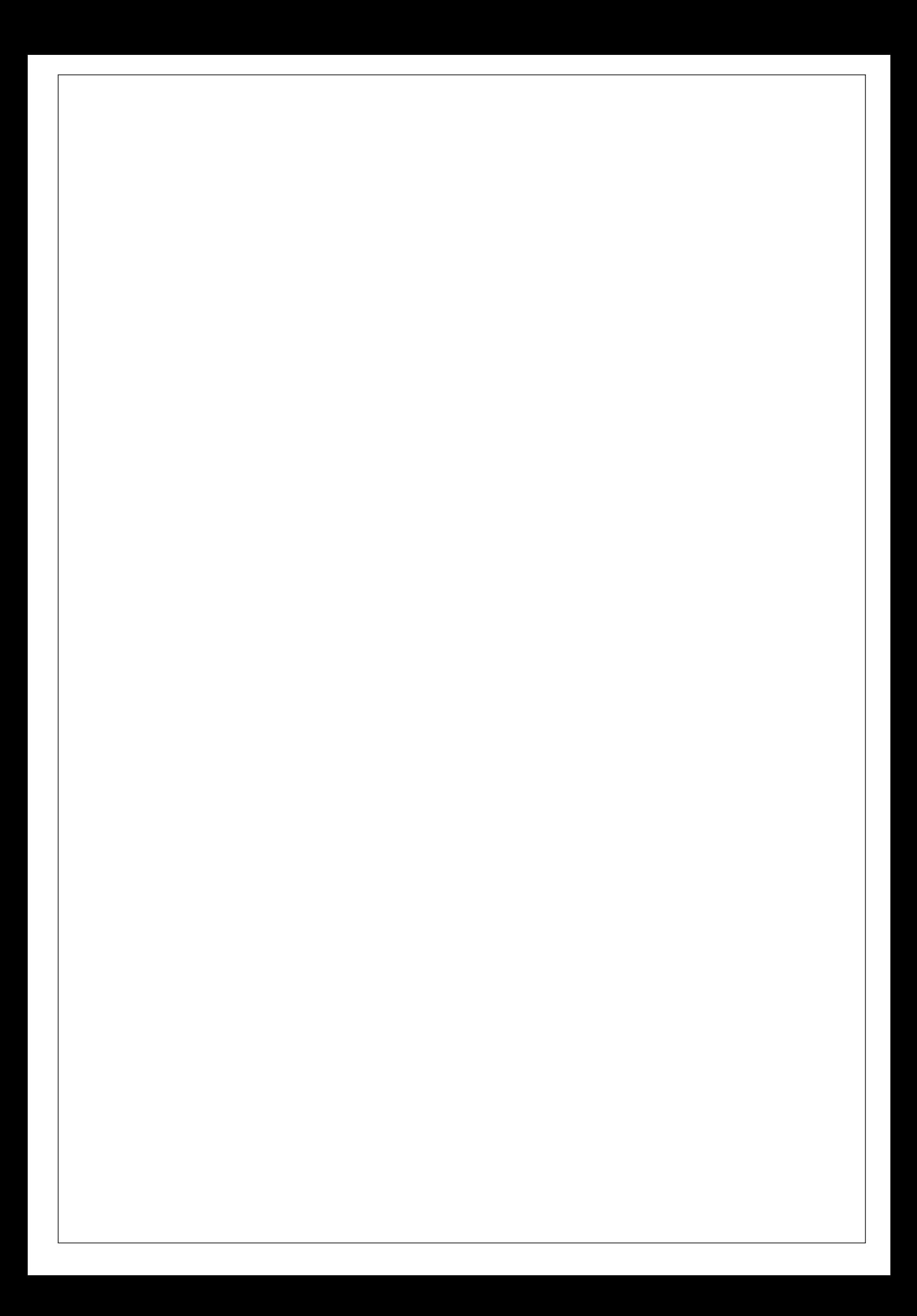

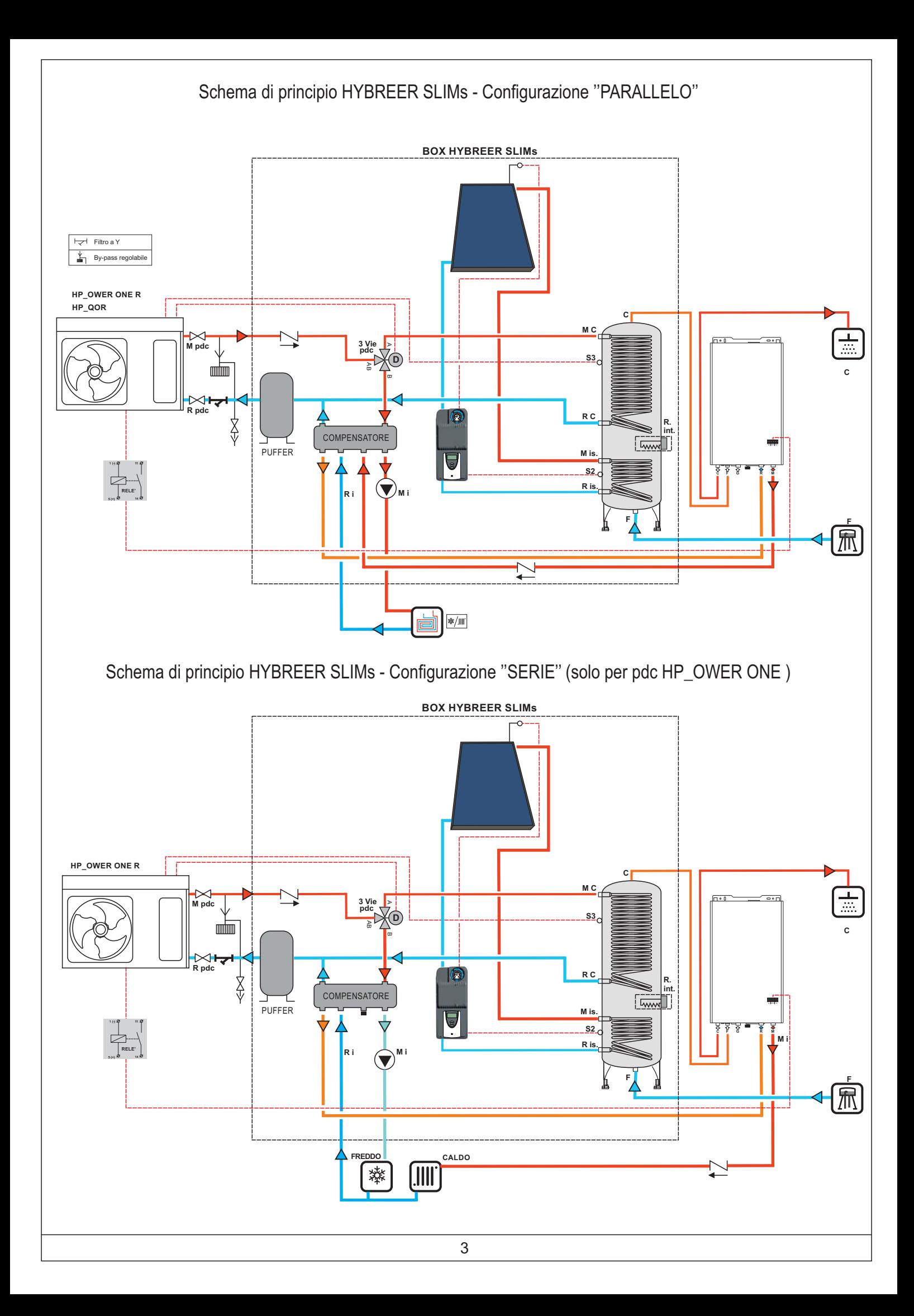

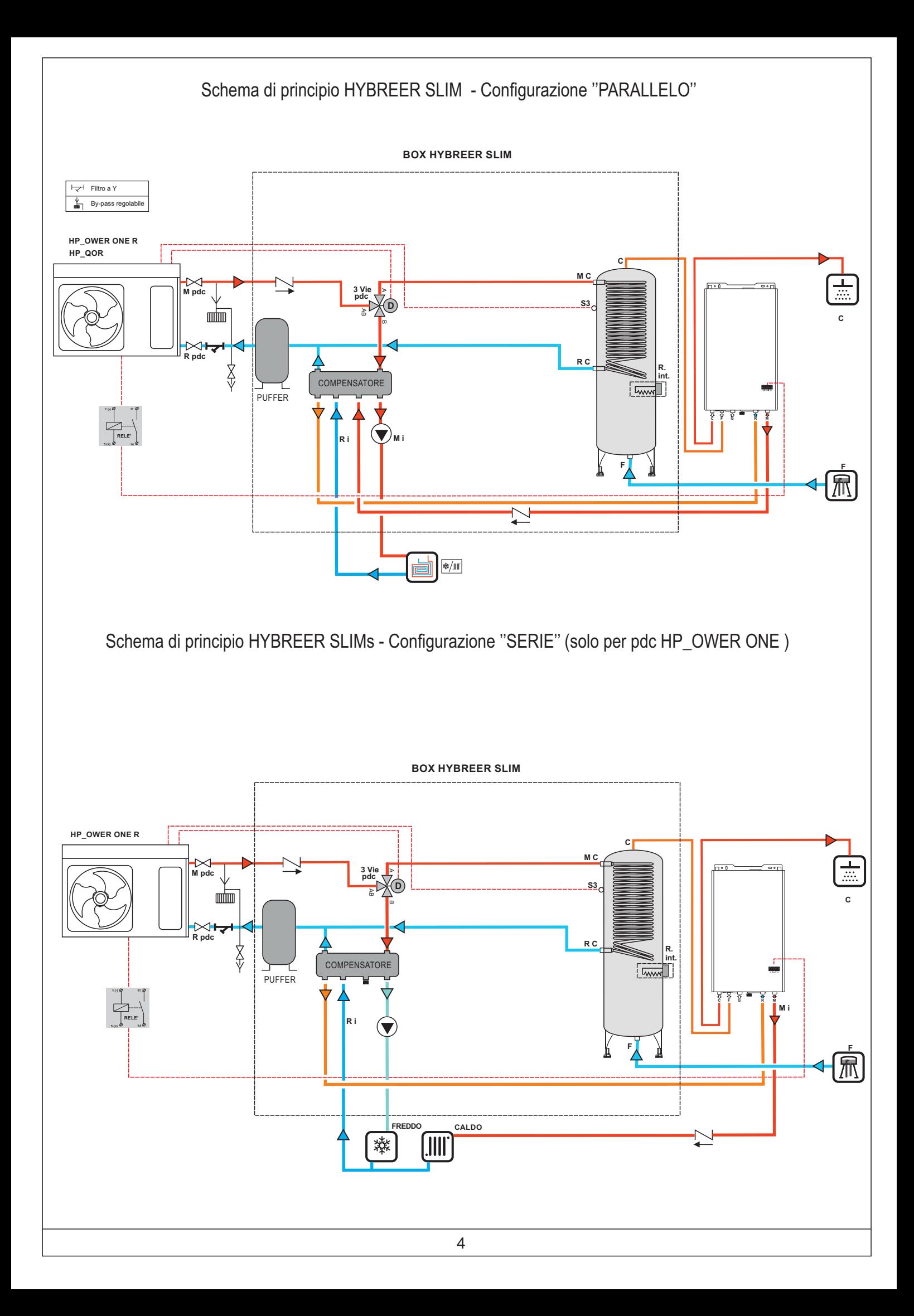

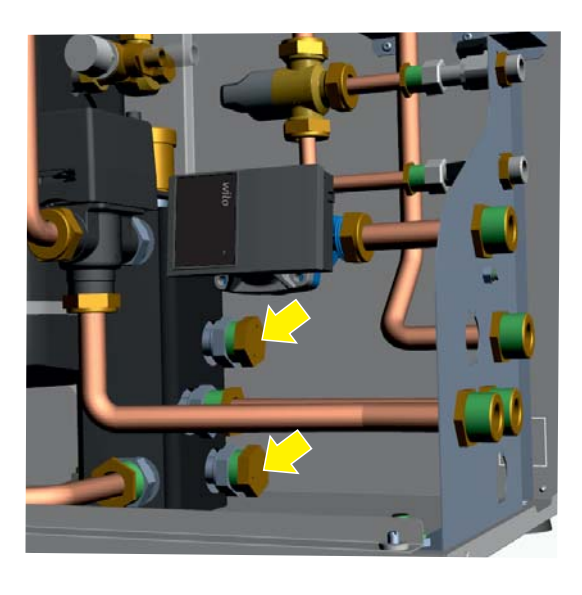

- Rimuovere i tappi dal compensatore nelle posizioni indicate

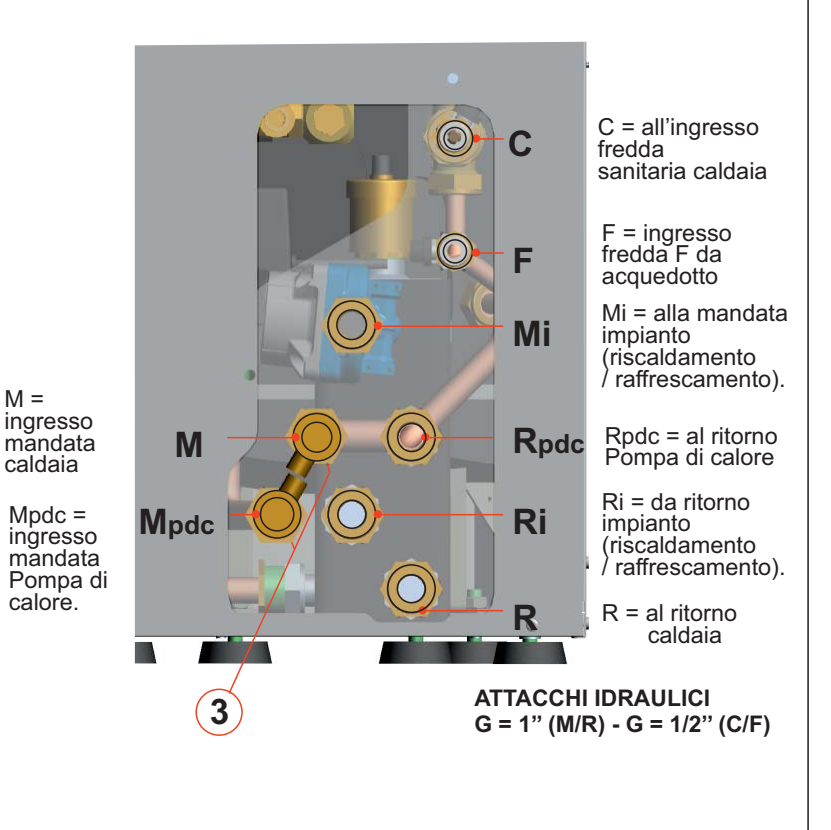

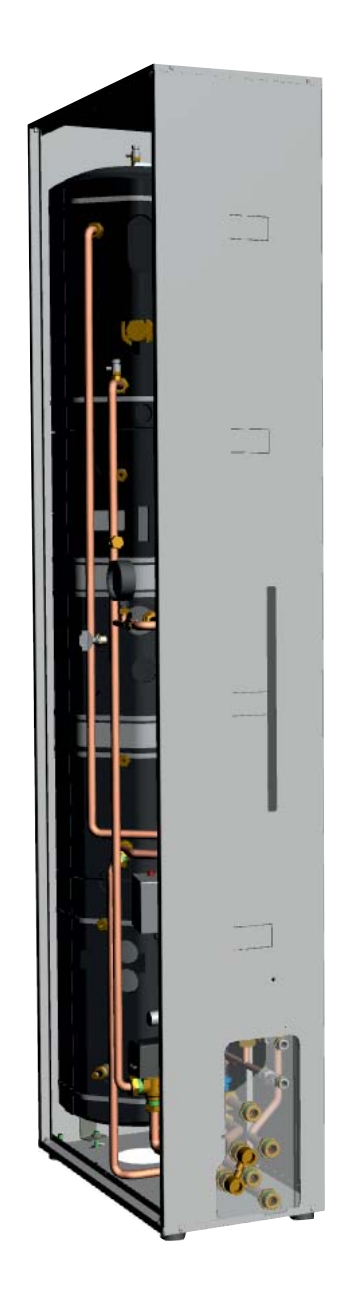

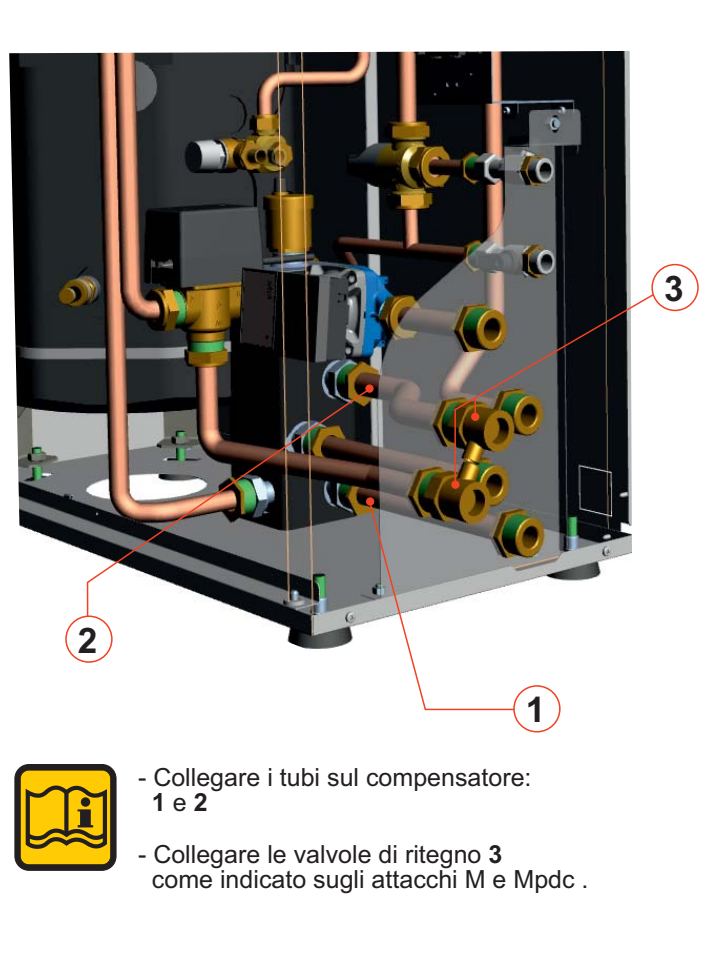

#### **ATTACCHI IDRAULICI BOX HYBREER SLIM / SLIMs**

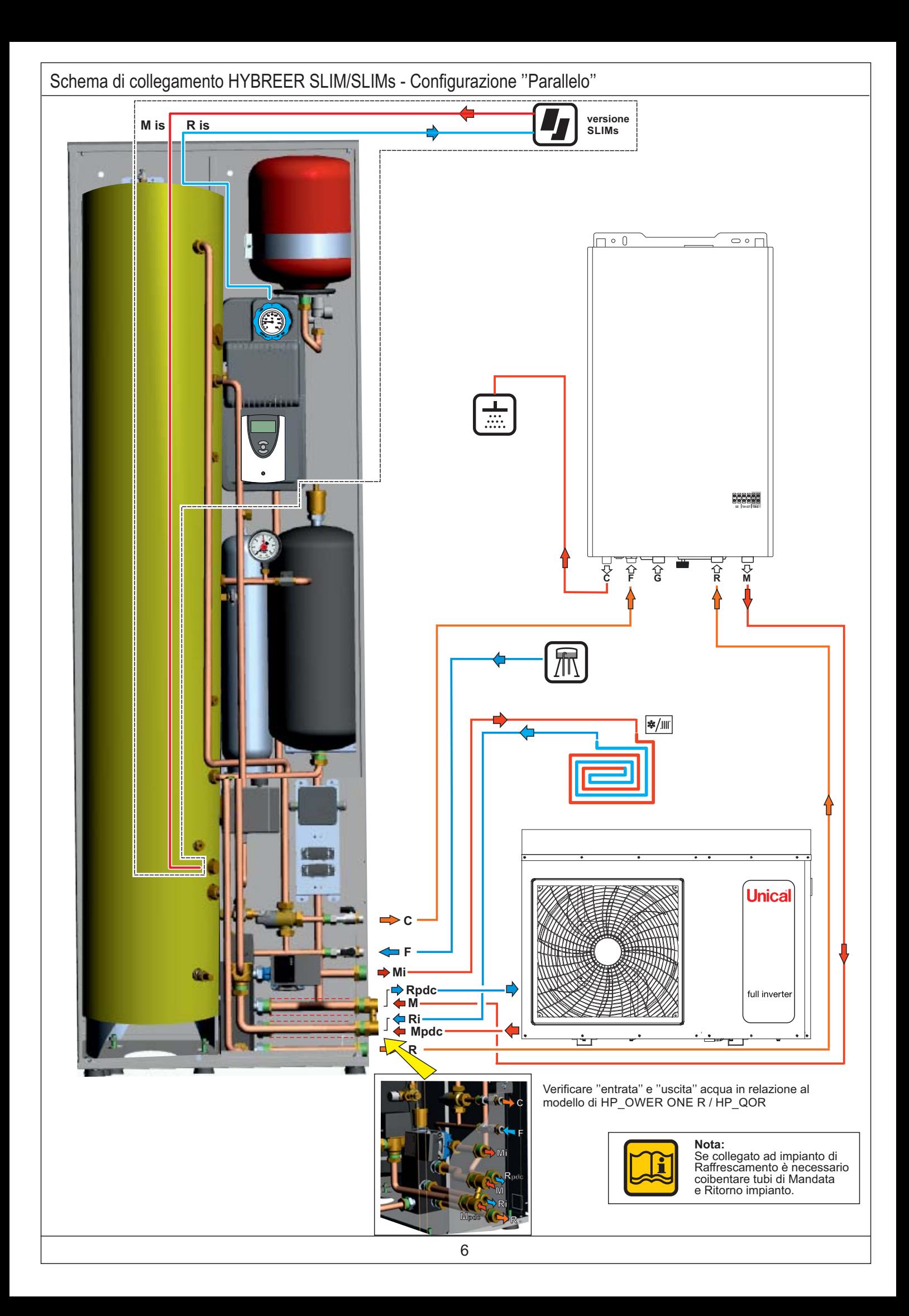

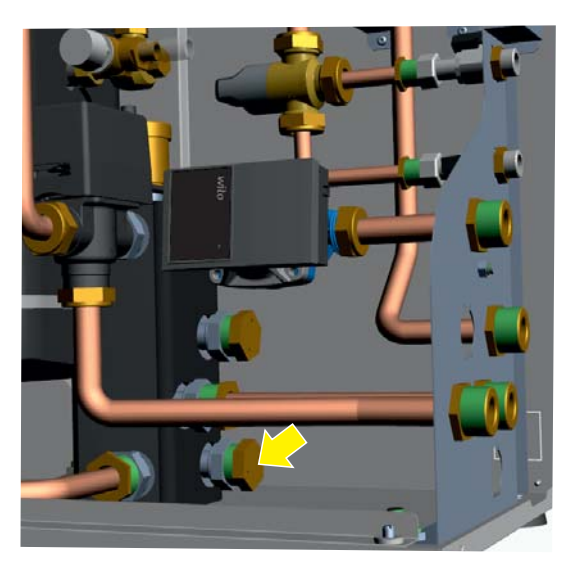

- Rimuovere il tappo dal compensatore nella posizione indicata

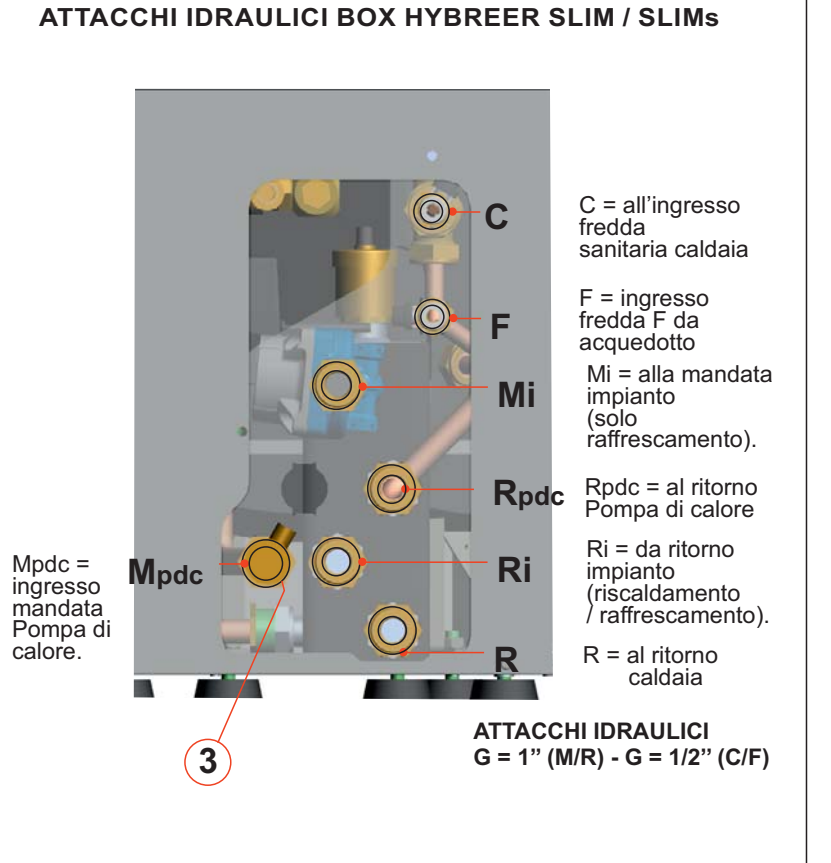

![](_page_7_Picture_4.jpeg)

![](_page_7_Picture_5.jpeg)

- Mettere il tappo di chiusura sull'attacco Mi se non è presente impianto di raffrescamento

![](_page_8_Figure_0.jpeg)

![](_page_9_Figure_0.jpeg)

![](_page_10_Figure_0.jpeg)

## Collegamento sonda mandata globale T1 (solo per **HP\_QOR)**

![](_page_11_Picture_1.jpeg)

- Inserire il raccordo con pozzetto portabulbo sull'attacco di mandata PdC
- Collegare la sonda T1 al connettore volante lato quadro elettrico PdC
- Inserire la sonda T1 nel pozzetto portabulbo
- Fissare la sonda con la molla in dotazione

## **Configurazione Parallelo**

![](_page_12_Picture_4.jpeg)

## HYBREER SLIM / SLIMS ATTIVAZIONE / PROGRAMMAZIONE CON POMPA DI CALORE HP\_ OWER

#### **Esempio 1:**

#### **IMPOSTAZIONE TEMPERATURA ESTERNA PER FUNZIONAMENTO IMPIANTO**

![](_page_13_Picture_339.jpeg)

#### **Esempio 2:**

#### **IMPOSTAZIONE CONSIGLIATA**

![](_page_13_Picture_340.jpeg)

- **Tmandata 40/45°C impostare: r22 = 7 r28 = 7 r08 = 7**
- **C per impianti con FAN COIL Tmandata**  $55^{\circ}$ **C** - impostare:  $r22 = 10 - r28 = 10 - r08 = 10$

**Può anche essere utilizzata la fascia di funzionamento congiunto** impostando: **r22 con valore differente da**

#### **Esempio 3:**

#### **IMPOSTAZIONE CONSIGLIATA**

**D - per impianti con RADIATORI a)Tmandata 70°C - impostare: r22 = 10 - r28 = 10 - r08 = 10 impostare:** set point PDC = 55°C (esempio) **set point caldaia = 70°C r29 = 25**

**in caso di utilizzo di funzionamento congiunto b)Tmandata 70°C - impostare: r22 = 50 - r28 = 10 - r08 = 10 impostare:** set point PDC = 55°C (esempio) **set point caldaia = 70°C r29 = 25**

![](_page_13_Figure_16.jpeg)

### **STEP 4 - Impostazioni circolatore:**

Premere il tasto

![](_page_13_Picture_19.jpeg)

Scorrere con i Tasti

![](_page_13_Picture_21.jpeg)

Fino a visualizzare **PSS** e confermare con **PRG** Inserire il valore 195 e confermare con PRG, scorrere con le frecce fino a visualizzare "PAr" confermare con **PRG** e scorrere i menu' fino a visualizzare " PUP " confermare con PRG e verranno visualizzati i parametri **PUP**

Tramite i tasti:

- **PRG** per entrare e confermare il dato,
- $\vee$   $\wedge$  per scorrere i vari parametri
- MODE per uscire

modificare i seguenti parametri come indicato:

![](_page_13_Picture_341.jpeg)

## **Configurazione Serie**

![](_page_14_Picture_3.jpeg)

#### **Configurare:** STEP<sup>1</sup>

STEP 3 STEP 4 come spiegato a pag. 10  $(confidence PARALLELO)$ 

#### **STEP 2 - Impostazioni di funzionamento impianto:**

Premere il tasto

**PRG** 

Scorrere con i Tasti

![](_page_14_Picture_10.jpeg)

Fino a visualizzare **PSS** e confermare con **PRG** Inserire il valore **195** e confermare con **PRG**, scorere con le frecce fino a visualizzate **'' PAr''** confermare mare con **PRG** e scorrere i menù fino a visualizzare ''**Fro''** , confermare con **PRG** e verranno visualizzati i parametri **''r''**

#### Tramite i tasti:

**PRG** per entrare e confermare il dato,

 $\bullet$   $\bullet$  per scorrere i vari parametri

 $\frac{MODE}{ESC}$  per uscire

modificare i seguenti parametri come indicato:

![](_page_14_Picture_356.jpeg)

![](_page_14_Figure_18.jpeg)

#### **Esempio 2:**

![](_page_14_Picture_357.jpeg)

**C - per impianti con FAN COIL Tmandata 55°C - impostare:**  $r22 = 50 - r28 = 10 - r08 = 10$ 

#### **Esempio 3:**

#### **IMPOSTAZIONE CONSIGLIATA**

**D - per impianti con RADIATORI**

**Tmandata 70°C - impostare:**  $r50 = 10 - r28 = 10 - r08 = 10$  $impostare:$  **set point PDC** =  $55^{\circ}C$  (esempio) **set point caldaia = 70°C r29 = 25**

## **CONFIGURAZIONE HYBREER 3 CON POMPA DI CALORE HP\_QOR**

#### **INTERFACCIA UTENTE:**

Per le impostazioni di base si faccia riferimento al Manuale Istruzioni Utente cod. 00339596.

![](_page_15_Figure_3.jpeg)

![](_page_16_Figure_0.jpeg)

## **IMPOSTAZIONE PARAMETRI con PdC - HP\_QOR**

## STEP 5 - IMPOSTAZIONE "TIPO TEMP."

Dal menu "PER SERVIZIO ASSISTENZA" scorrere con il tasto $\blacktriangledown$  fino a visualizzare ''IMPOSTAZIONE TIPO TEMP''.

Controllare i seguenti settaggi di default: TEMPERATURA ACQUA ''SI'' e TEMPERATURA AMBIENTE ''NO''.

Tornare al livello superiore con il tasto

Per tornare al menu "PER SERVIZIO ASSISTENZA"<br>premere di nuovo della conferma dei valori  $\sum$  fino alla conferma dei valori impostati, tramite la seguente schermata:

# PER SERVIZIO ASSISTENZA

![](_page_17_Picture_7.jpeg)

## **segue STEP 5**

**PREPARAZIONE BOLLITORE ACS ESTERNO:** solo per impianti con bollitore ACS alimentato da pompa di Calore

Dal menu "PER SERVIZIO ASSISTENZA" scorrere con il tasto *v* fino a visualizzare ''IMPOSTAZIONE MODO ACS'' e confermare  $con$ .

![](_page_17_Picture_396.jpeg)

### Scorrere con il tasto fino alla visualizzazione

#### dei parametri "PRIORITA' ACS" e "dt5 ON".

![](_page_17_Picture_397.jpeg)

Impostare l'isteresi di temperatura dt5 ON per l'accensione della Pompa di calore in Sanitario (default 10°C).

L'attivazione della PdC in modalità sanitaria sarà comunque vincolata alla temperatura ambiente esterna **T5stop** come da tabella seguente.

#### **T5stop value**

![](_page_17_Picture_398.jpeg)

![](_page_17_Picture_399.jpeg)

![](_page_18_Picture_0.jpeg)

![](_page_19_Picture_0.jpeg)

![](_page_19_Picture_1.jpeg)

www.unical.eu

![](_page_19_Picture_4.jpeg)

46033 casteldario - mantova - italia - tel. +39 0376 57001 - fax +39 0376 660556 info@unical-ag.com - export@unical-ag.com - www.unical.eu